## **Eltern-Kontrolle des Schul-iPads**

## **Grundsätzliches:**

Sie können am iPad die **Bildschirmzeit abrufen, Auszeiten für bildschirmfreie Zeiten über einen Zeitplan festlegen und tägliche Zeitlimits für Apps festlegen**. Sie als Erziehungsberechtigte können dies nach Ihren eigenen Vorstellungen bestimmen. **Beachten Sie bitte, dass Ihre Einstellungen aber auf keinen Fall den Unterricht beeinträchtigen sollen.** 

## **So nehmen Sie die Einstellungen vor:**

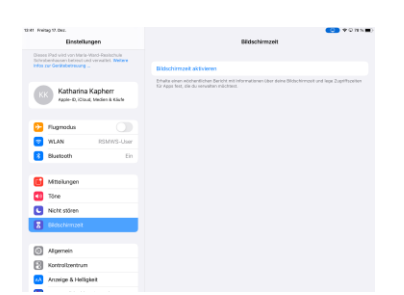

1. Einstellungen (Zahnrad-Symbol)  $\rightarrow$  "Bildschirmzeit" wählen

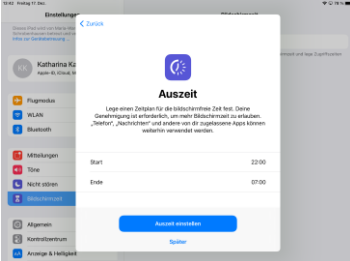

4. Auszeit legt die bildschirmfreie Zeit fest. Nehmen Sie eine erste Einstellung vor und klicken sie auf "Auszeit einstellen". Später kann das noch angepasst werden (z.B. Wochentage und trotzdem erlaubte Apps)

2. Hier erhalten Sie Informationen über die Möglichkeiten: "Fortfahren" wählen

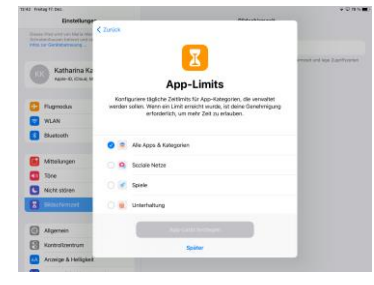

5. Bei App-Limits kann man einzelnen Apps ein Zeitlimit setzen (z.B. YouTube: 1 Stunde). Wähle hier "Später"

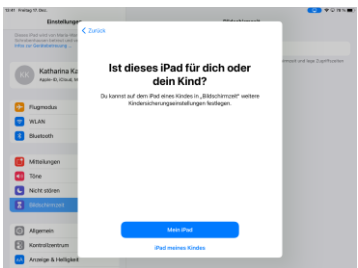

3. "iPad meines Kindes" wählen

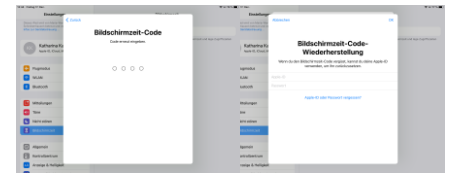

6. Bildschirmzeit-Code festlegen. Mit diesem Code werden Ihre Eltern-Einstellungen gesichert und Sie können ggf. mehr Bildschirmzeit freischalten. Zum Festlegen 2-mal eingeben. Merken Sie sich den Code gut und geben Sie ihn nicht weiter! Sie können den Code auch mit einer privaten Apple-ID z.B. von einem iPhone sichern.

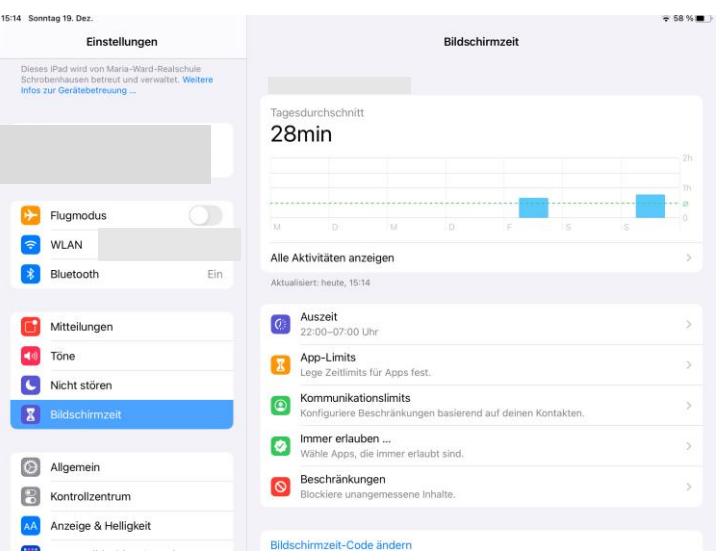

Sie können die Einstellung jederzeit anpassen. Gehen Sie wieder auf Einstellung → Bildschirmzeit.

Tagesdurchschnitt: Die Nutzungsdauer des iPads wird angezeigt. Unter "Alle Aktivitäten anzeigen" wird die Nutzungszeit einzelner Apps minutengenau angezeigt.

Auszeit: Hier kann auch "Tage anpassen" gewählt werden. Sie können für jeden Wochentag die Auszeit einstellen, z. B. am Wochenende bestimmte Uhrzeit sperren oder freigeben. Achten Sie darauf, dass "Zur Auszeit blockieren" aktiviert ist.

## App-Limit: Klicken Sie auf "Limit hinzufügen"

Die Apps des iPads werden in Kategorien angezeigt. Man kann ganzen Kategorien ein Limit geben oder auch einzelnen Apps. Tippen Sie auf die Pfeile auf der rechten Seite, um die Kategorien aufzuklappen. Wenn Sie etwas ausgewählt haben, klicken Sie auf "Weiter" und stellen Sie das Zeitlimit ein. "Am Ende d. Limits blockieren" muss wieder aktiviert sein. Bestätigen Sie die Auswahl mit "Hinzufügen".

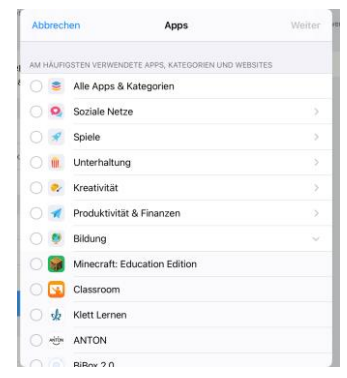

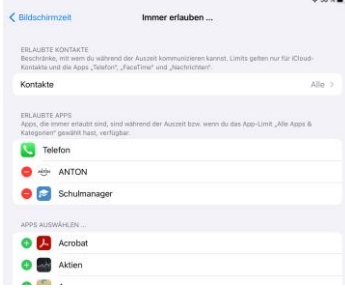

**Immer erlauben**: Hier können Sie Apps einstellen, die auch bei blockiertem Gerät z.B. in der Auszeit erlaubt sind. Im oberen Bereich sind die erlaubten Apps zu sehen (im Beispiel: Anton- App und Schulmanager), im unteren Bereich die nicht erlaubten Apps. Wenn Sie auf die roten und grünen Zeichen vor der App-Bezeichnung klicken, können sie die Apps einzeln erlauben oder nicht erlauben.

Nützliche Informationen zur Nutzung digitaler Medien in der Freizeit finden Sie bei der Bundeszentrale für gesundheitliche Aufklärung unter dem Link: <https://www.ins-netz-gehen.info/eltern/beratung-und-informationen-zur-mediennutzung/>